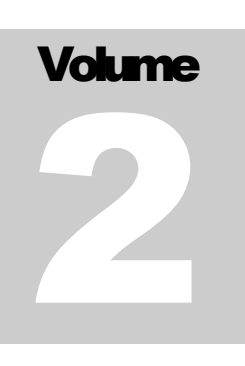

KYEBRIQ BRIQ2-PRO Android Box for Car

## **Installation Guide**

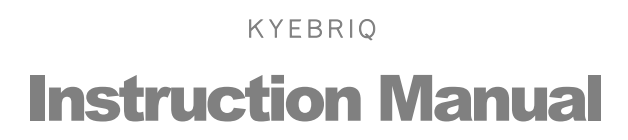

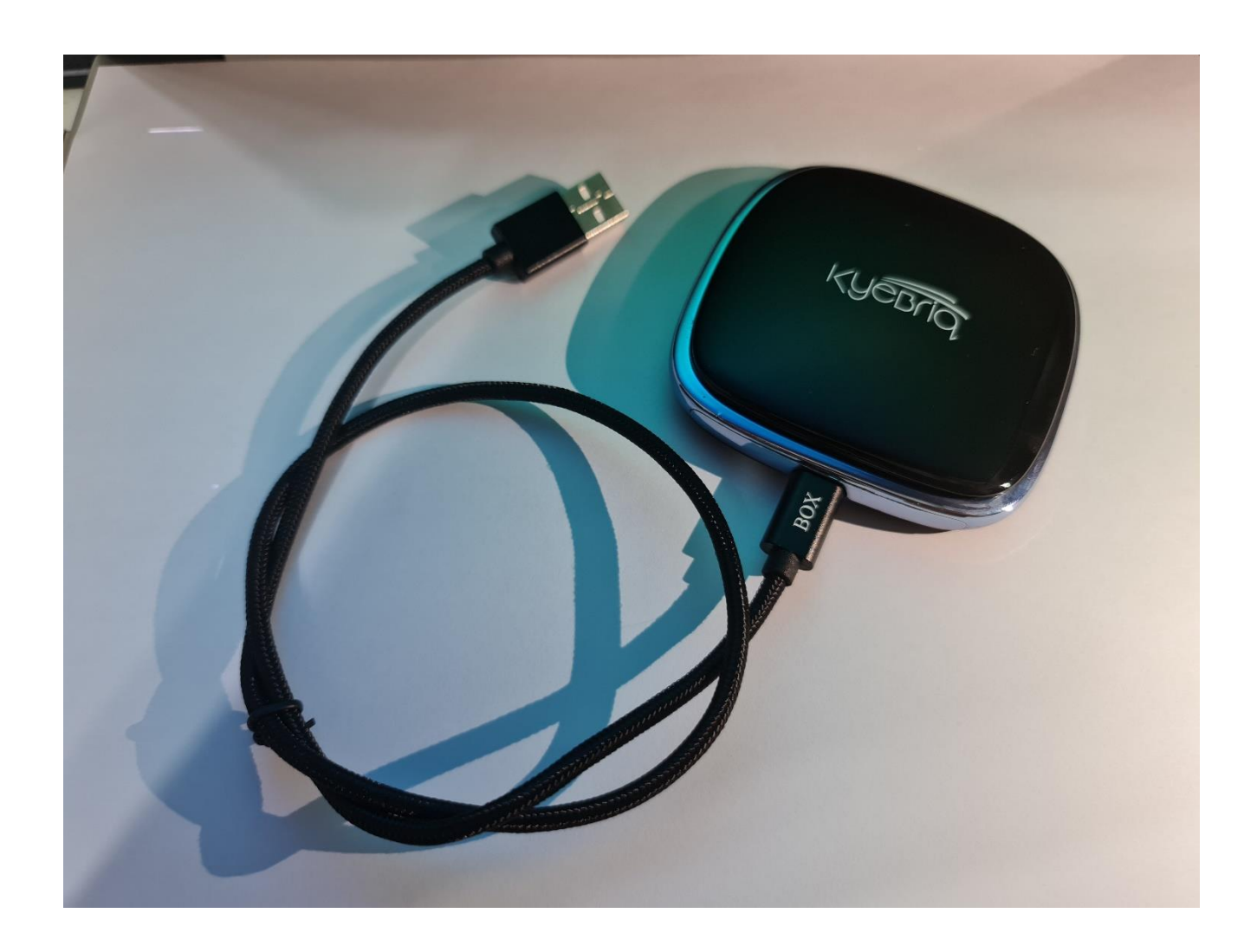

© Kye Global Pte. Ltd. www.KyeBriq.com • Phone +65 8023 7139

## **Table of Contents**

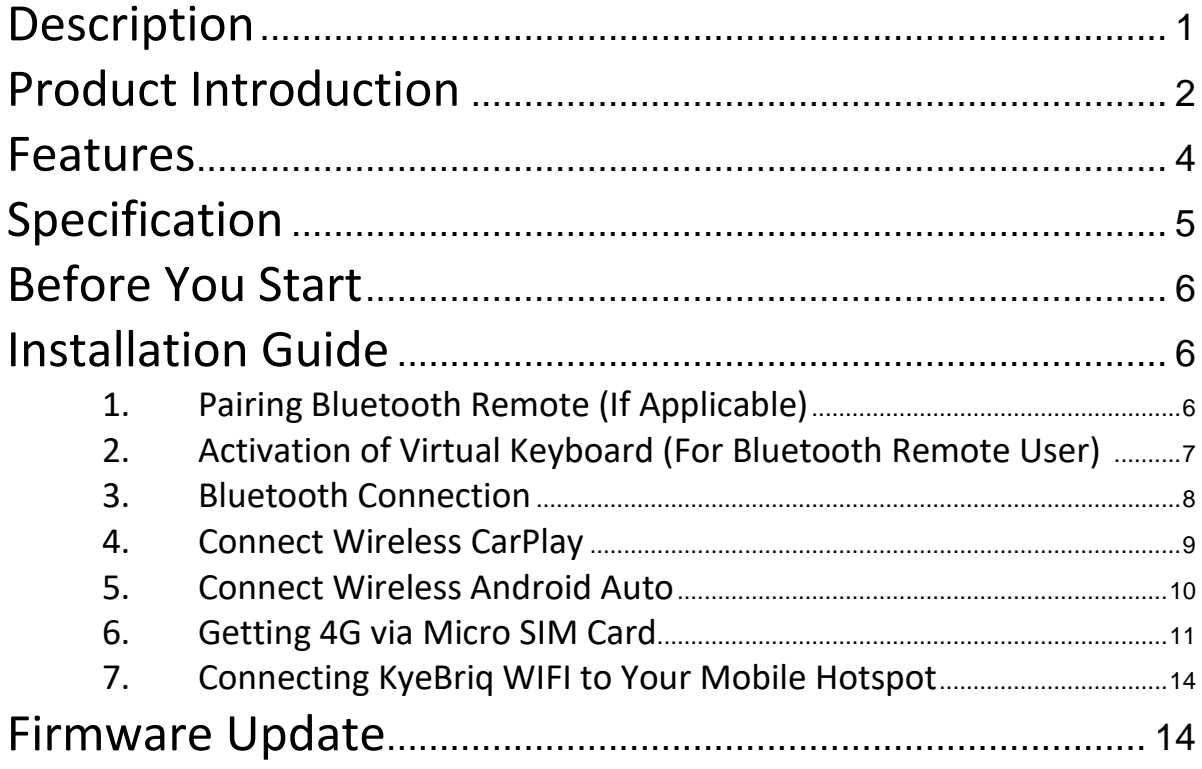

# Chapter 1

## WARNING

- For your safety concern, DO NOT watch videos while driving.
- DO NOT place the product in the water or damp environment to avoid short circuit which may cause electrical shock, damaged and fire.

### <span id="page-3-0"></span>**Description**

KyeBriq BRIQ2-PRO is an Android Box for streaming videos, audio and allowing user to enjoy additional features built in from the smart box.

Simply plug and play through USB Carplay port of the car allows conversion of Apple Carplay Interface to a complete Android system. User can control and navigate KyeBriq on the car screen. Built in with powerful video decoding and open software application environment allow user to have a smooth experience.

KyeBriq is a plug and play device and hence, car warranty will not be voided.

KyeBriq is compatible to most of the car manufactured worldwide. User's car need to have wired Apple CarPlay built in to use KyeBriq. The device will not work in car with Wireless Apple Carplay. The device will not work in BMW.

1

### <span id="page-4-0"></span>Product Introduction

#### What is in the box?

- 1 x KyeBriq BRIQ2-PRO
- 1 x USB Type A to C Cable
- 1 x Type C Adaptor
- 1 x Welcome Card with QR Code to User Manual

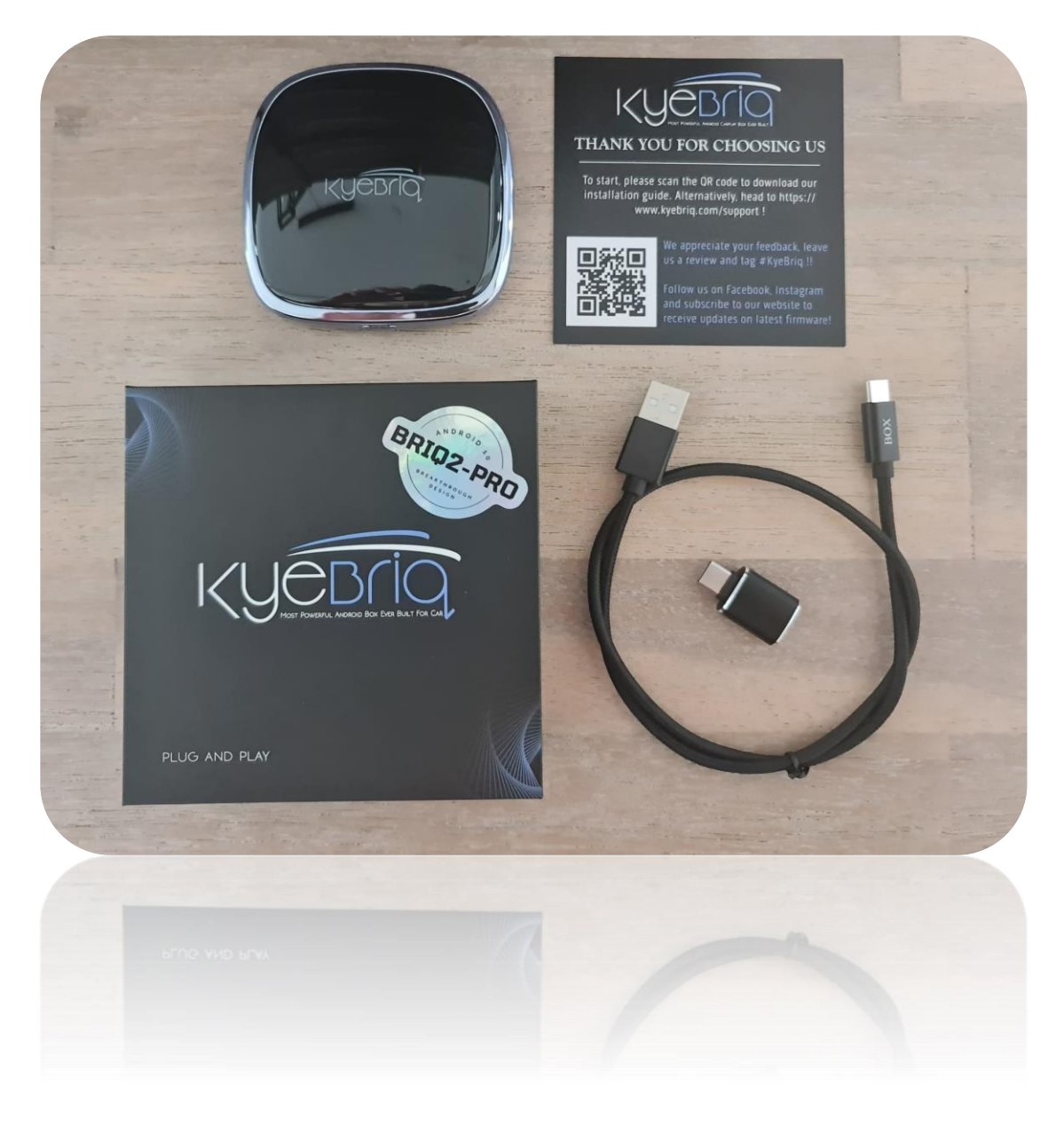

#### How to Insert Sim Card / Micro SD Car Slot ?

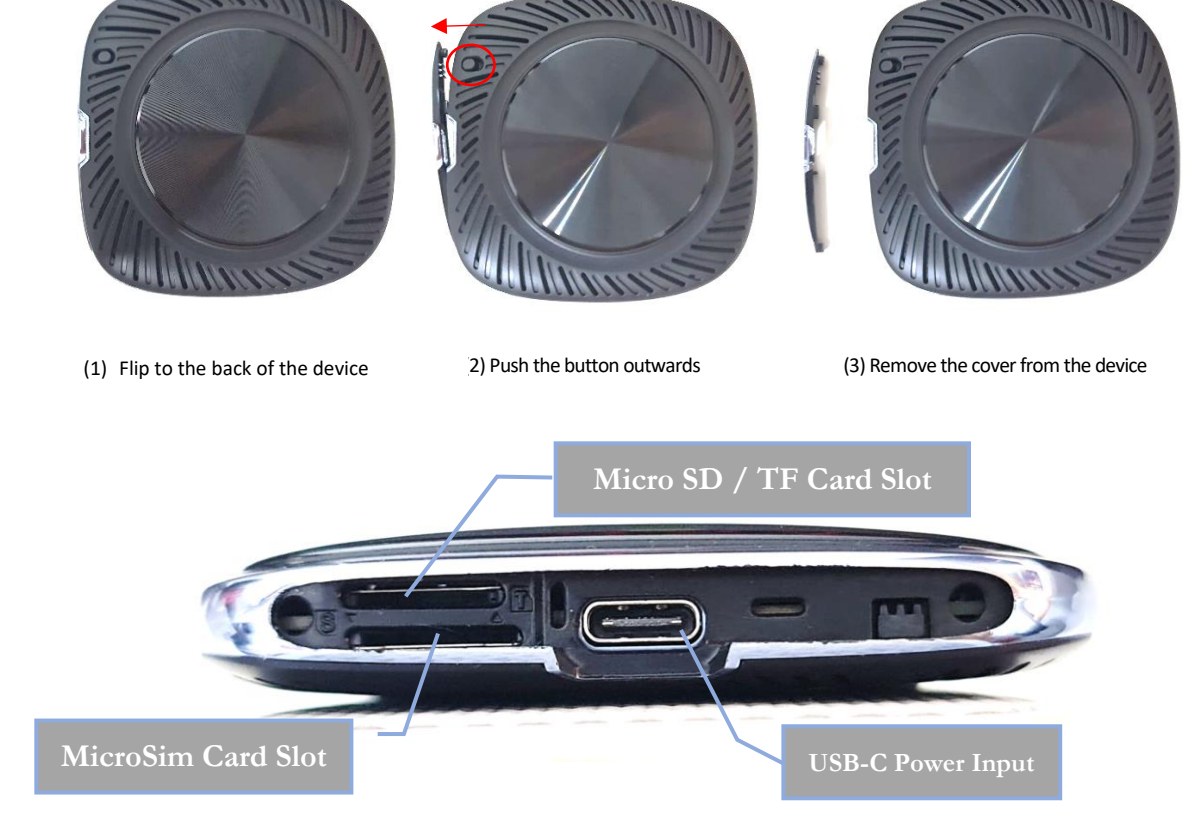

#### Inserting a SIM Card (ATTENTION)

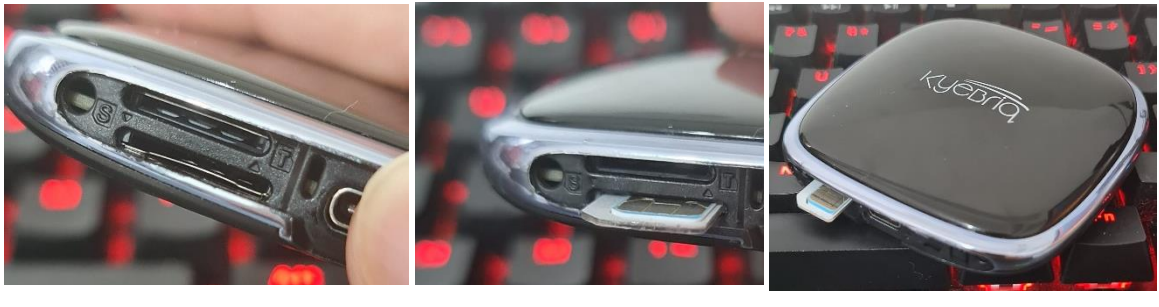

- (3) Identify the Correct Sim Card Slot (1) Insert the Micro Sim Card following above orientation
- (2) Chip facing Upwards, Notch facing left

Note: For NanoSim card user, please use an adaptor.

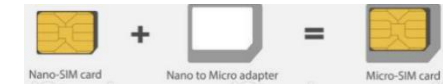

#### <span id="page-6-0"></span>Features

- 4G Built in
- Android 10.0 system
- Wireless CarPlay & Android Auto in one module
- iPhone & Android Phone Mirror Feature
- Accessible to Google Play store.
- Octa core (Low power consumption, highest performance)
- Plug & play to your OEM CarPlay / Android Auto USB Port
- Allow split screen display and picture in picture
- Control KyeBriq with your car's original controls (touch pads, button, knob etc.)
- No impact to car's warranty and functions
- Provides Mobile Hotspot to other devices
- Plays music and answer phone calls via Bluetooth
- Bluetooth Connection to multiple devices (keyboard, mouse etc.)
- Built in GPS Antenna to use Google Maps/Waze installed on KyeBriq
- TF /Micro SD Card Slot allows playing of movies offline

## <span id="page-7-0"></span>**Specification**

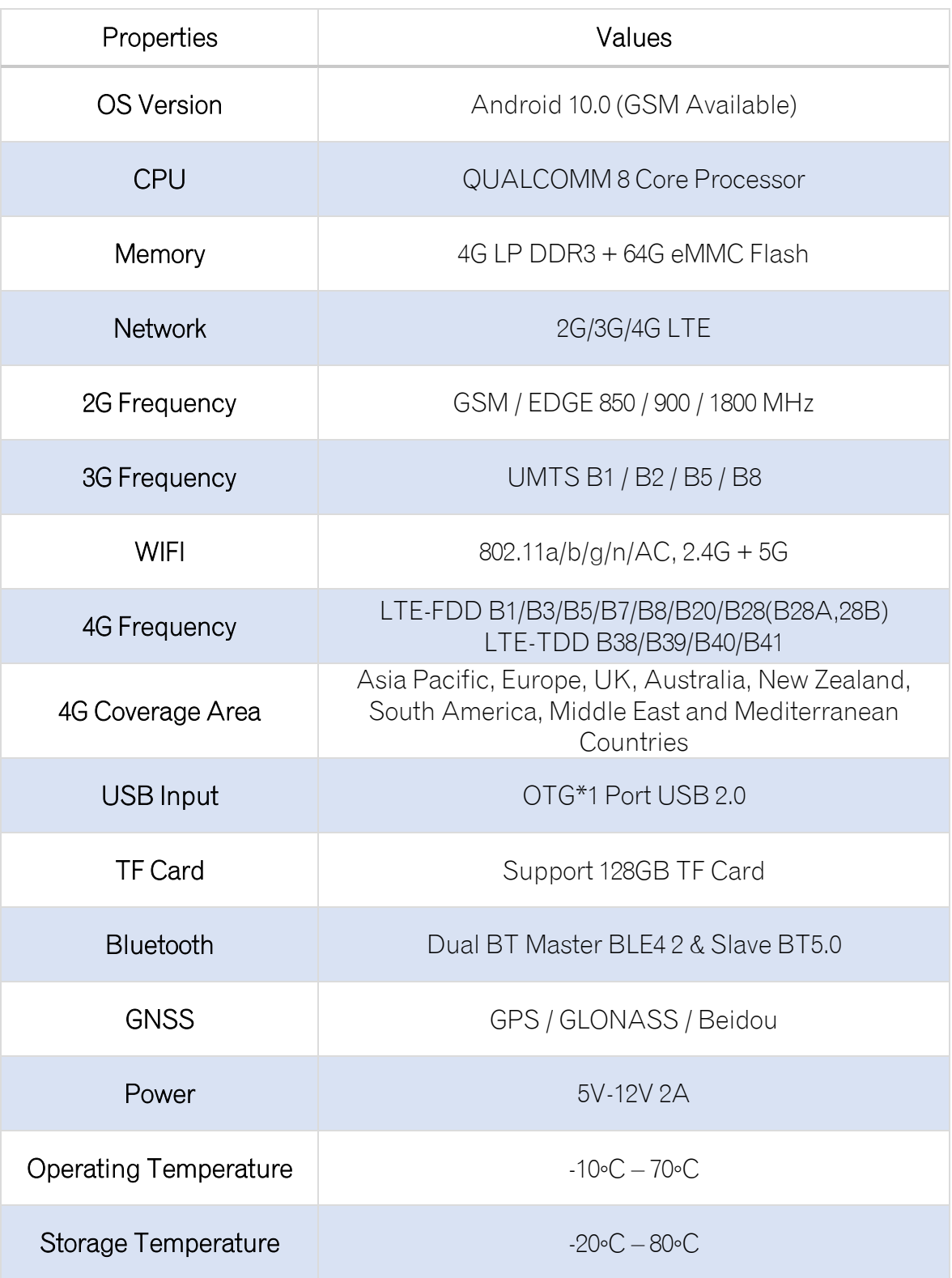

www.kyebriq.com

#### <span id="page-8-0"></span>Before You Start

Do note that this instruction manual is applicable to "BRIQ2-PRO" model only.

#### <span id="page-8-1"></span>Installation Guide

#### <span id="page-8-2"></span>1. Pairing Bluetooth Remote – Part 1 (If Applicable)

Note: If pairing of Bluetooth remote is not applicable for you, go t[o section 3.](#page-10-0)

- 1.1. Plug in KyeBriq to USB port connecting to head unit of the car.
- 1.2. Go to "Setting" > "Connected Device" > "Pair New Device".

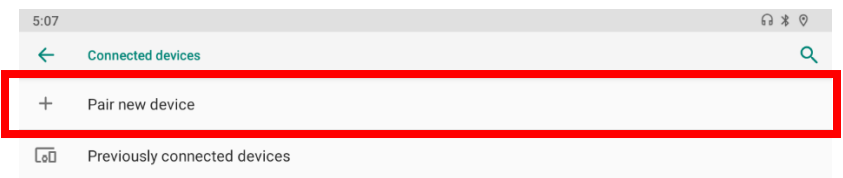

- 1.3. Long press the center and return button on the Bluetooth remote to activate it (you will see flashing red light on the remote). An available device (BLE Remote/AotoExpo) will then appear on the screen.
- 1.4. Connect to BLE remote as shown.

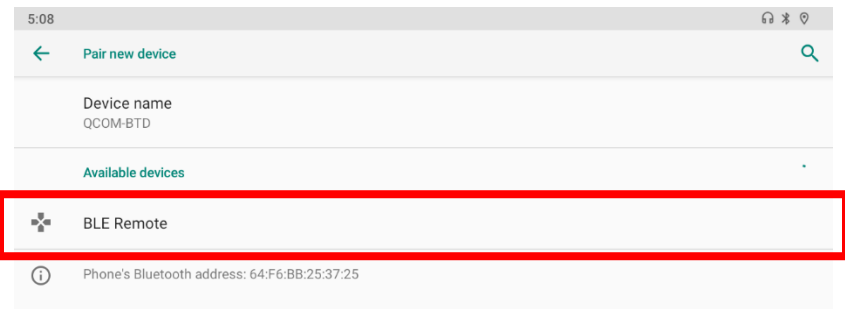

1.5. Bluetooth remote is connected as shown.

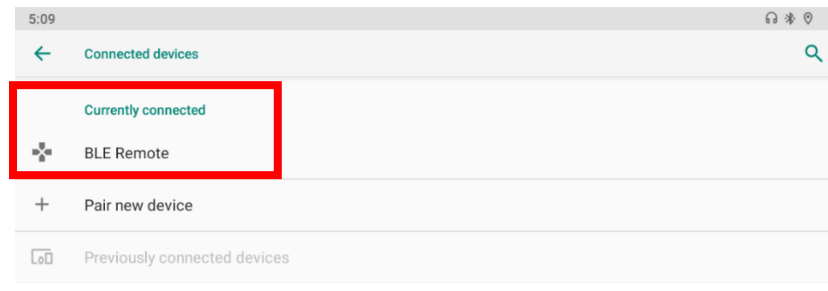

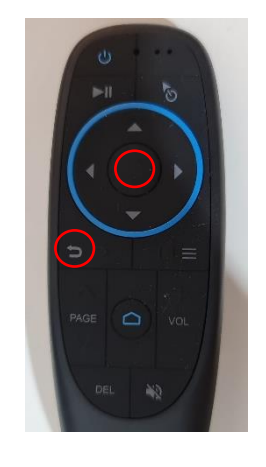

#### <span id="page-9-0"></span>2. Activation of Virtual Keyboard (For Bluetooth Remote User) – Part 2

2.1. Go to "Settings".

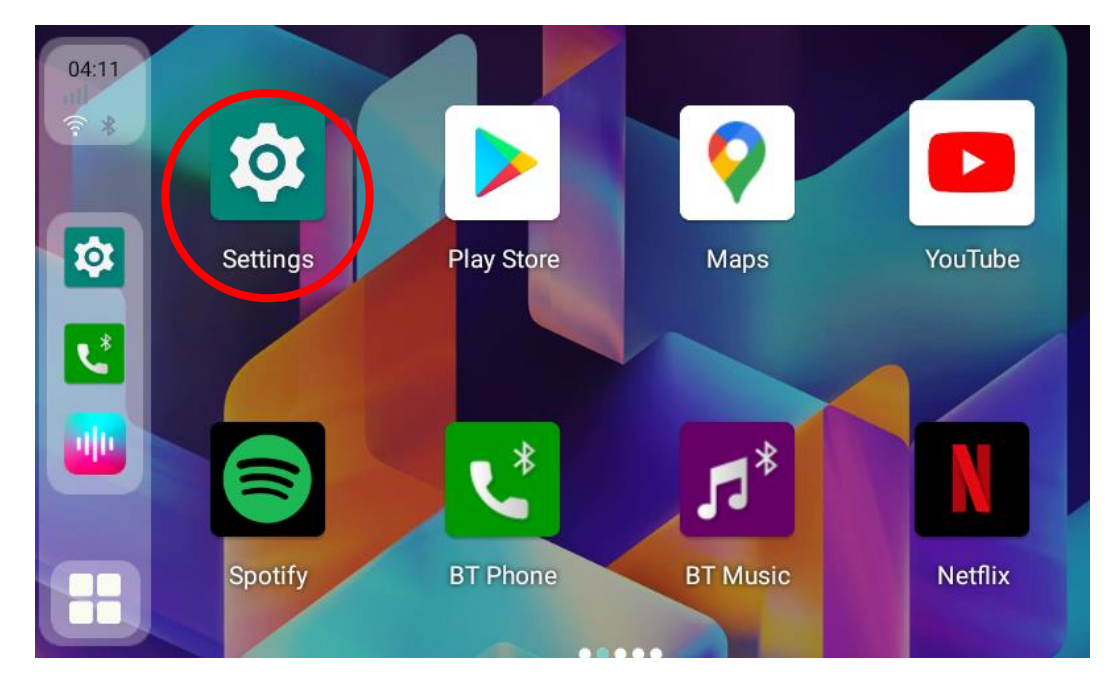

- 2.2. Go to "System" > "Language & Input" > "Physical Keyboard".
- 2.3. Turn on "Show Virtual Keyboard".

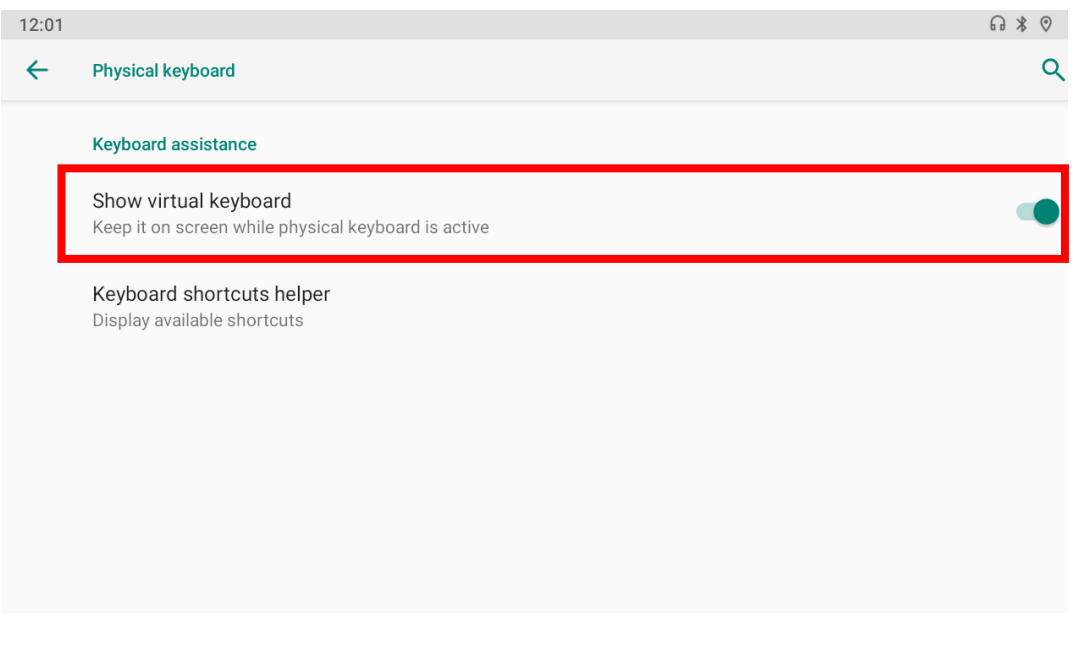

#### <span id="page-10-0"></span>3. Bluetooth Connection

- 3.1. Plug in KyeBriq to USB port connecting to head unit of the car.
- 3.2. Turn on Bluetooth on your mobile, make sure it is discoverable
- 3.3. On the interface of BRIQ2-PRO, click "BT phone".

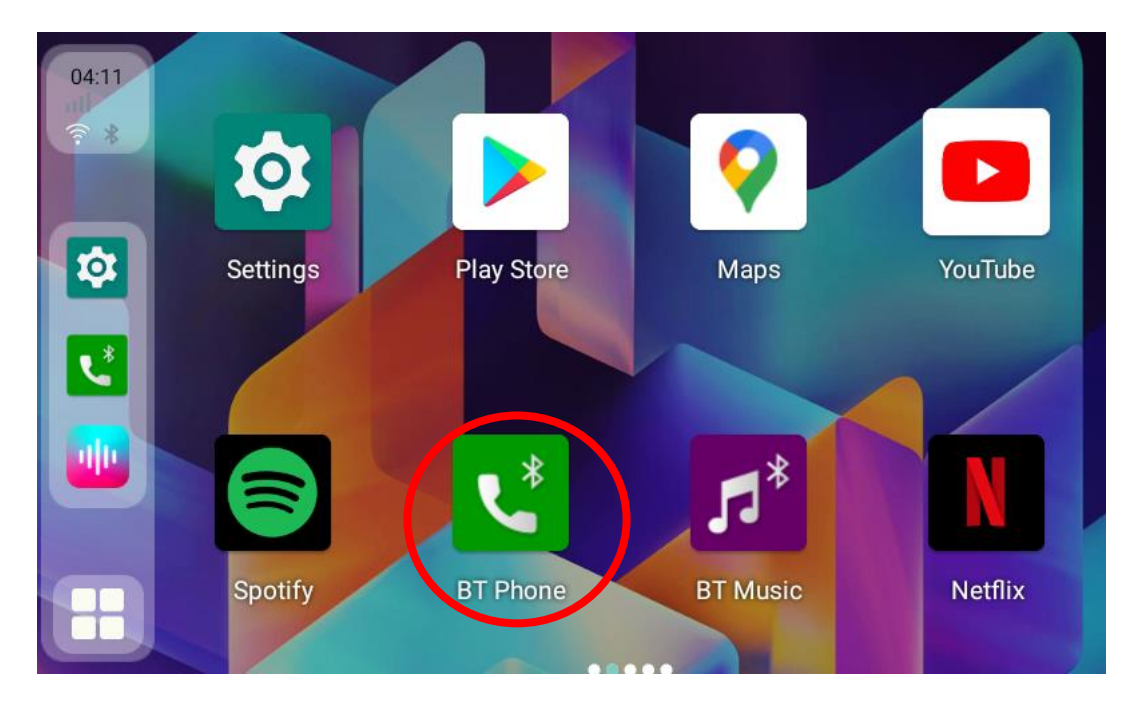

- 3.4. Search the mobile phone to be connected by clicking the "Magnifying Glass".
- 3.5. Select the mobile phone to be connected and start pairing by clicking the icon as circled below.

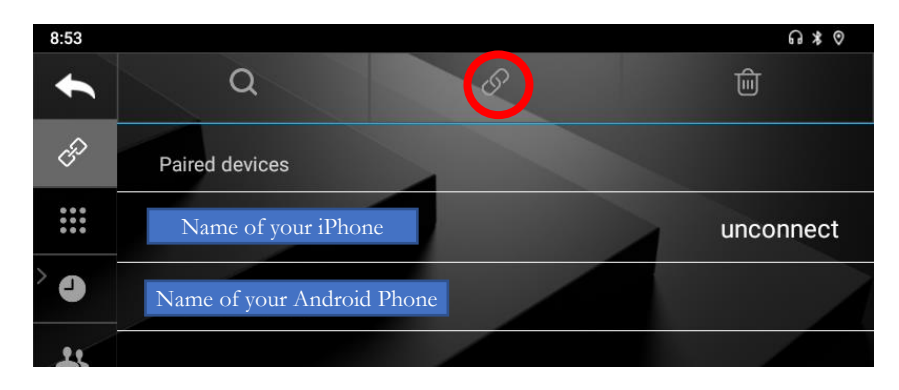

#### Note:

You can either search for KyeBriq from mobile phone or search the mobile phone from KyeBriq interface. "KyeBriq" or "ApplePie" will appear in the search range if you are searching from mobile phone.

#### <span id="page-11-0"></span>4. Connect Wireless CarPlay (for iPhone user)

Note: Bluetooth connection shall be established prior connecting wireless CarPlay. Refer to [Section 3](#page-10-0) of this installation guide to setup Bluetooth connection if this has not been done.

4.1. Click "Zlink5" icon on the KyeBriq interface to enter wireless CarPlay.

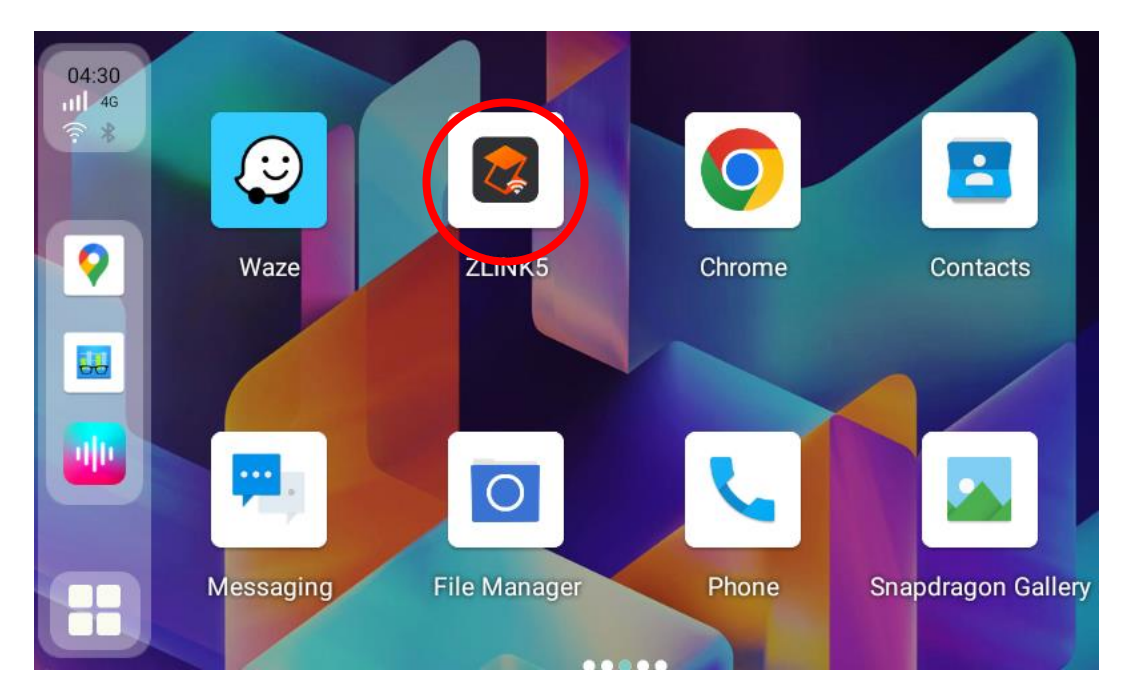

4.2. Do not turn off WIFI & Bluetooth on iPhone.

For Your Information:

KyeBriq will automatically switch to hotspot sharing mode (user will notice that WIFI on KyeBriq is turned off, no action required by user).

WIFI on iPhone will then establish a wireless connection automatically with KyeBriq Hotspot. Do not turn off the WIFI on iPhone.

Once the connection is established, Bluetooth connection of KyeBriq will be turned off and you will be then directed to CarPlay user interface. Do not turn off the Bluetooth on iPhone.

4.3. To exit CarPlay user interface, click  $\bullet$  or the icon in the floating button menu.

Note: Touch the screen once and the floating button will appear.

4.4. If you would like to disconnect the wireless CarPlay connection, go to "Settings" > turn off KyeBriq Hotspot. KyeBriq Bluetooth and WIFI will turn on automatically again.

#### <span id="page-12-0"></span>5. Connect Wireless Android Auto (for Android Phone that support wireless Android Auto)

Note: Bluetooth connection shall be established prior connecting wireless Android Auto. Refer to [Section 3](#page-10-0) of this installation guide to setup Bluetooth connection if this has not been done.

5.1. Click "Zlink5" icon on the KyeBriq interface to enter wireless Android Auto.

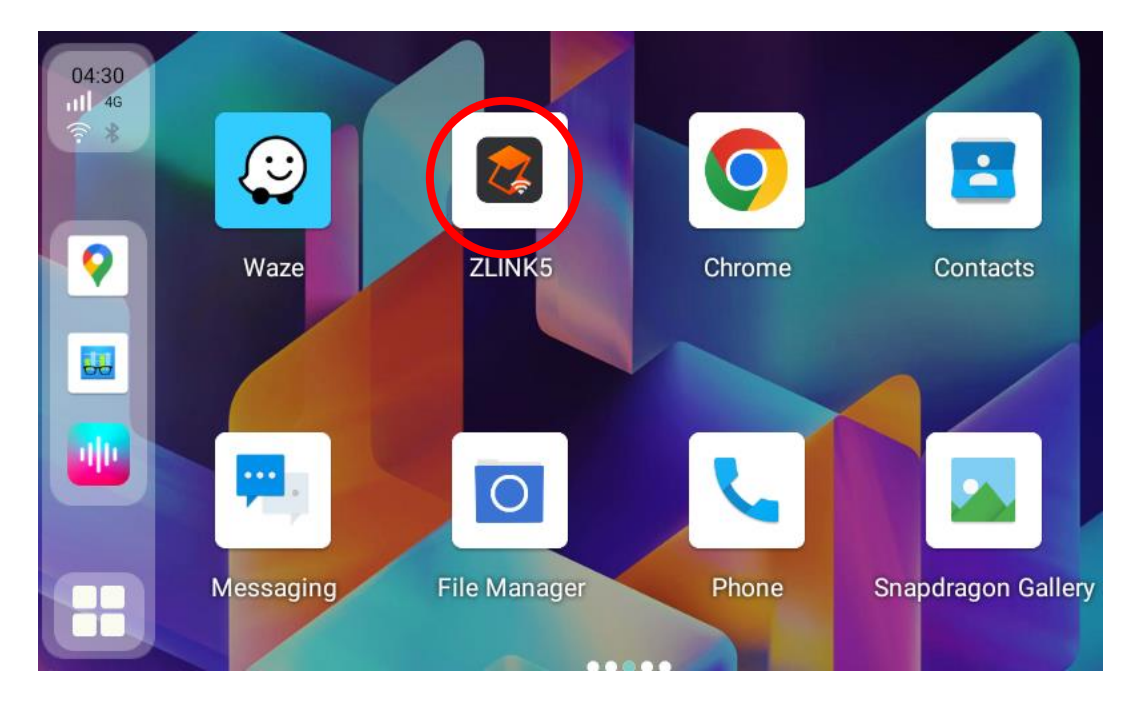

5.2. Do not turn off WIFI & Bluetooth on the mobile phone.

For Your Information:

KyeBriq will automatically switch to hotspot sharing mode (user will notice that WIFI on KyeBriq is turned off, no action required by user).

WIFI on mobile phone will then establish a wireless connection automatically with KyeBriq Hotspot. Do not turn off the WIFI on mobile phone.

Once the connection is established, Bluetooth connection of KyeBriq will be turned off and you will be then directed to Android Auto user interface. Do not turn off the Bluetooth on mobile phone.

5.3. To exit Android Auto user interface, click  $\bigcirc$  or the  $\bigcirc$  icon in the floating button menu.

Note: Touch the screen once and the floating button will appear.

5.4. If you would like to disconnect the wireless Android Auto connection, go to "Settings" > turn off KyeBriq Hotspot. KyeBriq Bluetooth and WIFI will turn on automatically again.

#### <span id="page-13-0"></span>6. Getting 4G via Micro SIM Card

6.1. Insert Micro Sim Card in the correct orientation and to correct slot.

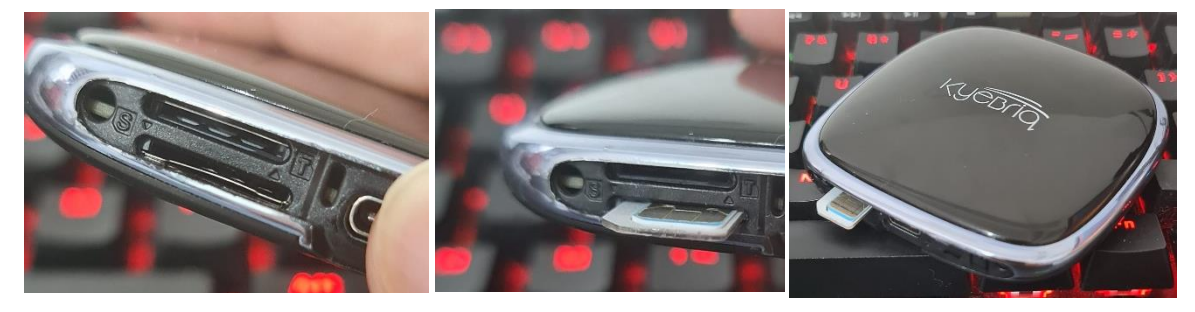

(4) Identify the Correct Sim Card Slot (5) Insert the Micro Sim Card following above orientation

(6) Chip facing Upwards, Notch facing left

6.2. Check if the card is automatically detected, and if there is 4G symbol on the home screen.

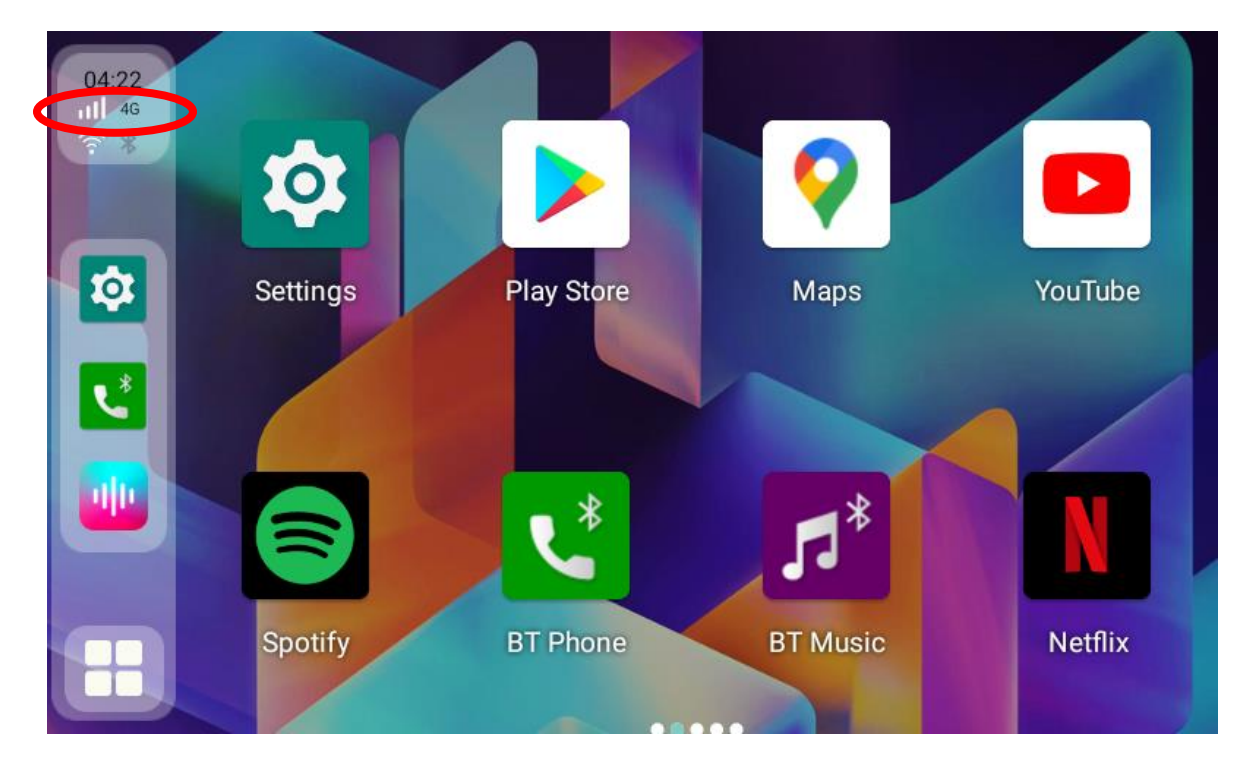

- 6.3. If there is no 4G symbol, try to restart KyeBriq and go back to step 6.2.
- 6.4. If there is still no symbol, additional Access Point Network (APN) might be required for your SIM Card.

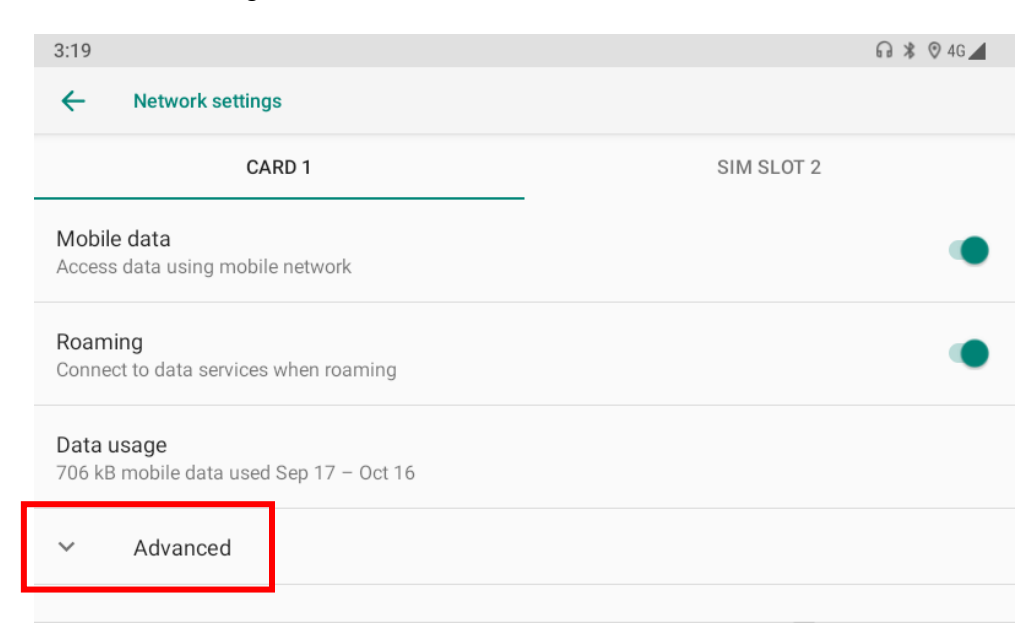

#### 6.4.1. Go to "Settings" > Network & Internet > Mobile Network > Advanced

#### 6.4.2. Select Access Point Names

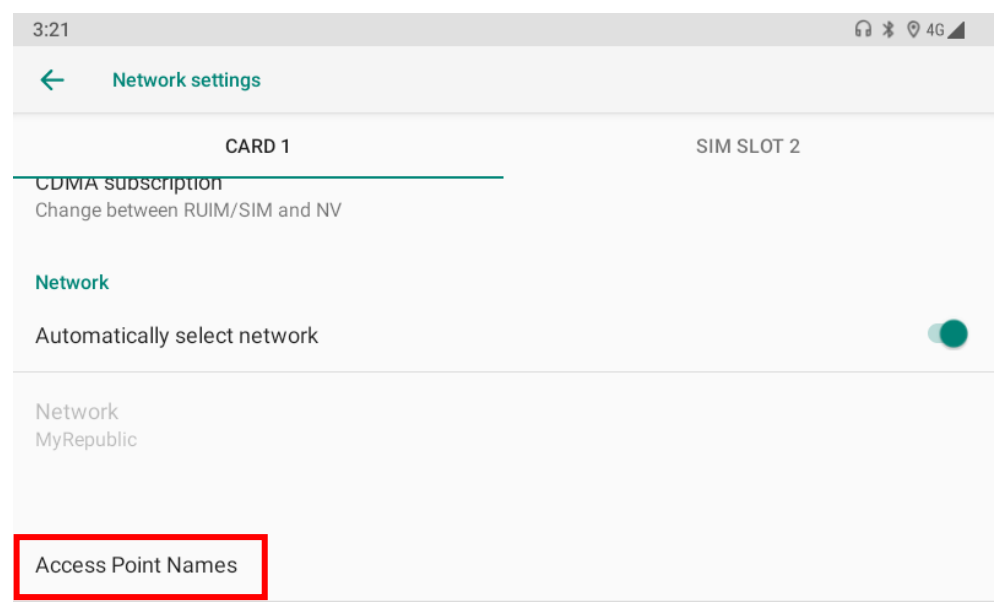

6.4.3. Select the APN and set Name & APN to the TPG assigned name

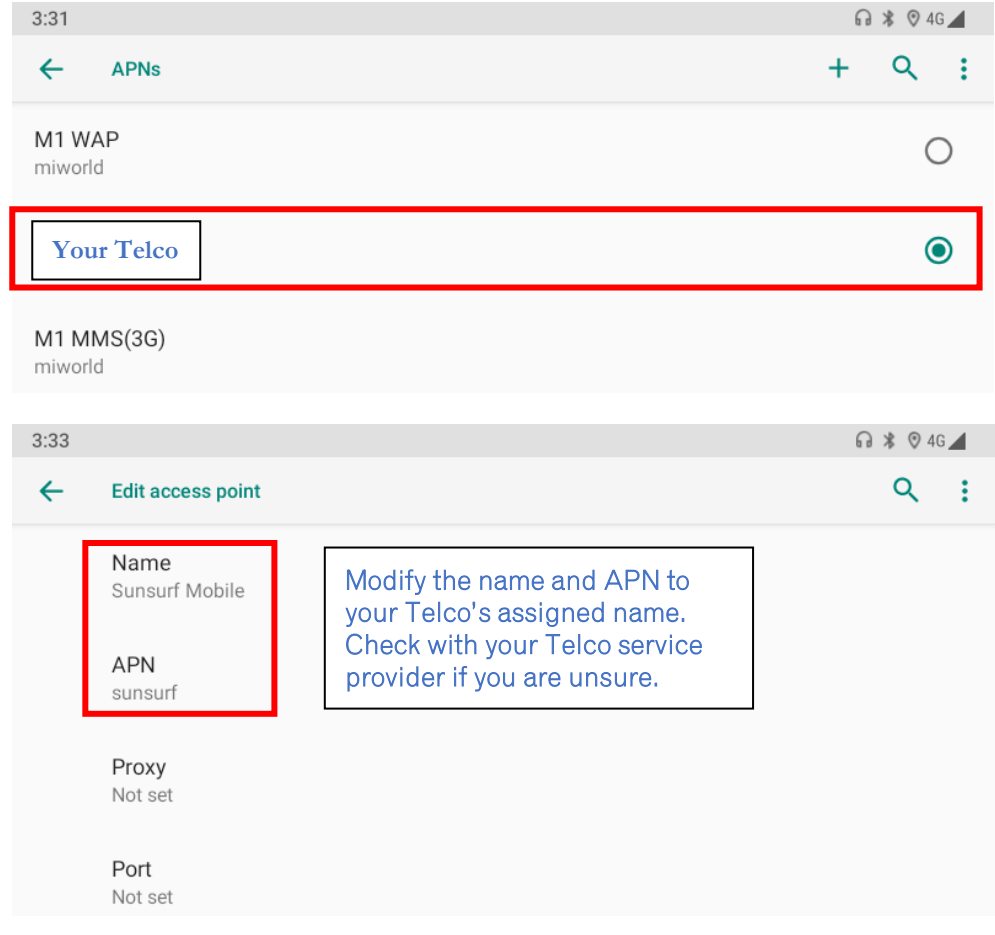

6.4.4. Click top right button  $\mathbf{1}$  > save

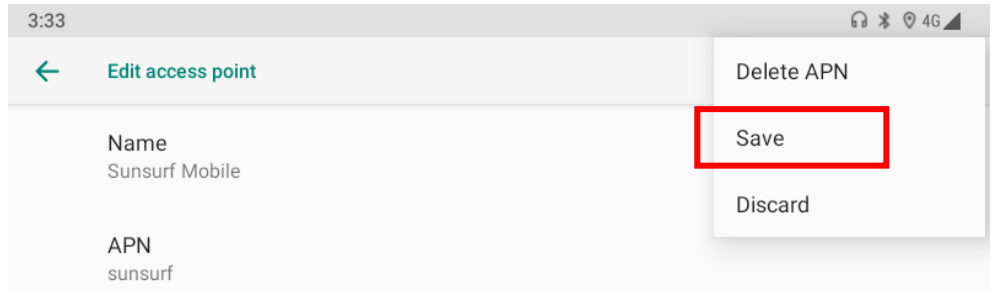

6.5. If there is still no signal, please make sure that the orientation is correct, 95% of the cases are due to sim card either inserted in the wrong orientation or to the wrong slot.

Note: Contact seller if the above doesn't work.

#### <span id="page-16-0"></span>7. Connecting KyeBriq WIFI to Your Mobile Hotspot

Note that this is impossible if your phone is connecting to KyeBriq hotspot as the mobile hotspot on KyeBriq is occupied due to the established Carplay/AA wireless connection.

- 7.1. Ensure that your mobile hotspot is using 5Ghz for a faster speed connectivity.
- 7.2. Go to settings > Network & Internet > search for your mobile > key in password > click connect > done.

#### <span id="page-16-1"></span>Firmware Update

- a) Download the latest firmware from KyeBriq support page [\(https://www.kyebriq.com/support\)](https://www.kyebriq.com/support)
- b) Copy firmware named Update.zip or APM988.zip to the root directory of a micro SD card without unzipping
- c) Insert Micro SD card to the slot in KyeBriq, turn on Kyebriq, the files will be copied automatically
- d) Wait for approximately 2 minutes and remove the micro SD card when the red light indicator of KyeBriq starts flashing rapidly.
- e) Upgrade of KyeBriq will be started automatically. The whole upgrading process will take roughly 8 to 10 minutes. DO NOT UNPLUG the power source or turn off KyeBriq while the upgrading is in progress.
- f) Once the upgrading has completed, there will be a solid red light and flashing blue light on KyeBriq.

#### NOTE: Firmware upgrade is not recommended if everything is working fine for you.

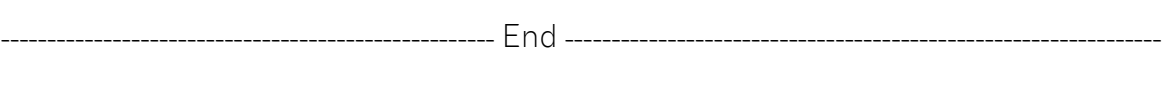